## **ドライブ上のファイルを削除する**

ICT 教育基盤センター 2023 年 1 月 12 日

ファイルを削除する

⚫ 削除したいファイルを右クリックしメニューを表示させ、「削除」をクリックします。

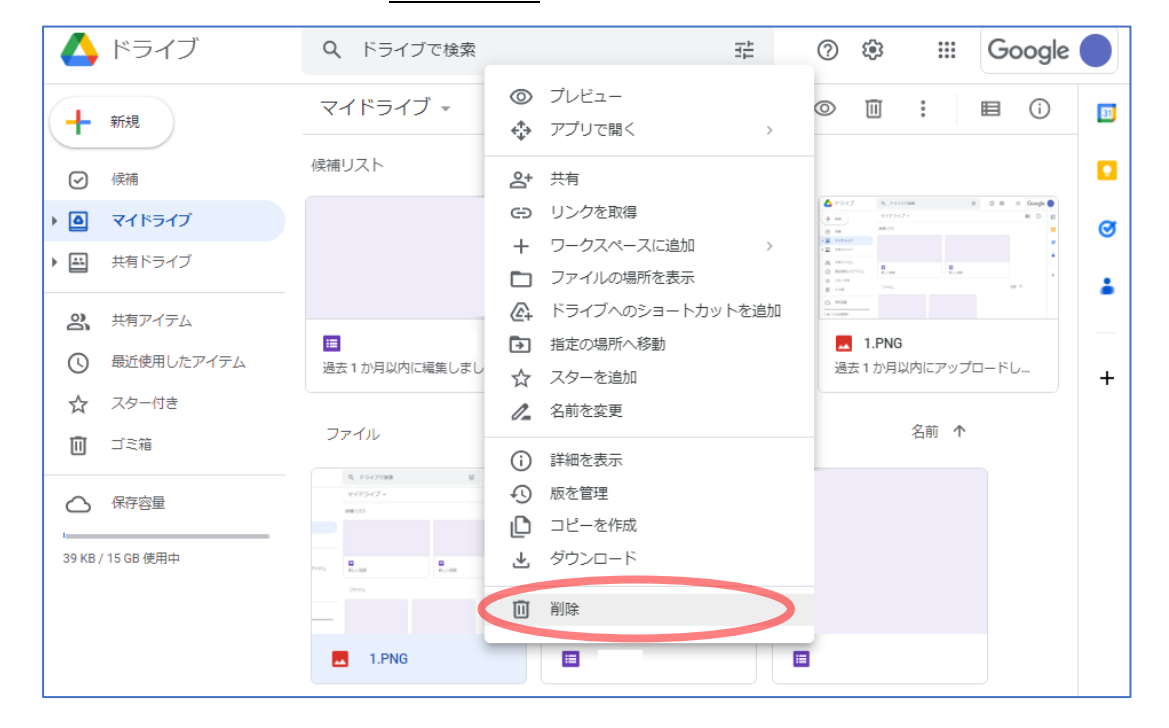

■確認メッセージが表示されたら「ゴミ箱に移動Ⅰをクリックします。

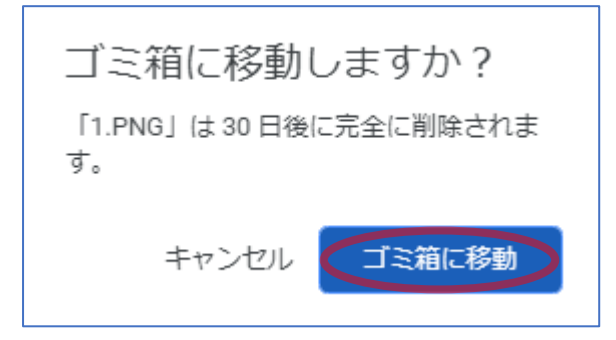

● 以下のメッセージが表示され、ファイルがゴミ箱に移動していれば完了です。

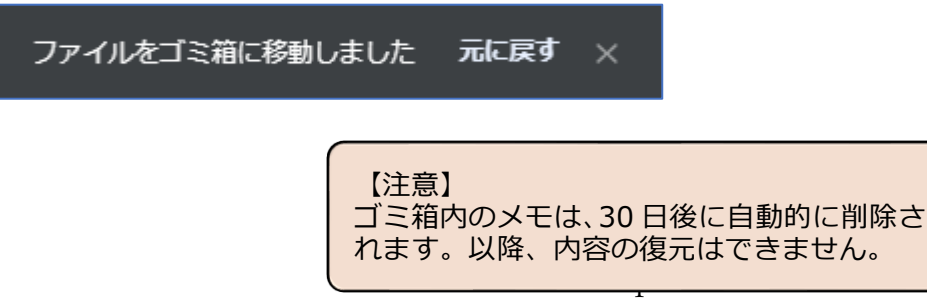

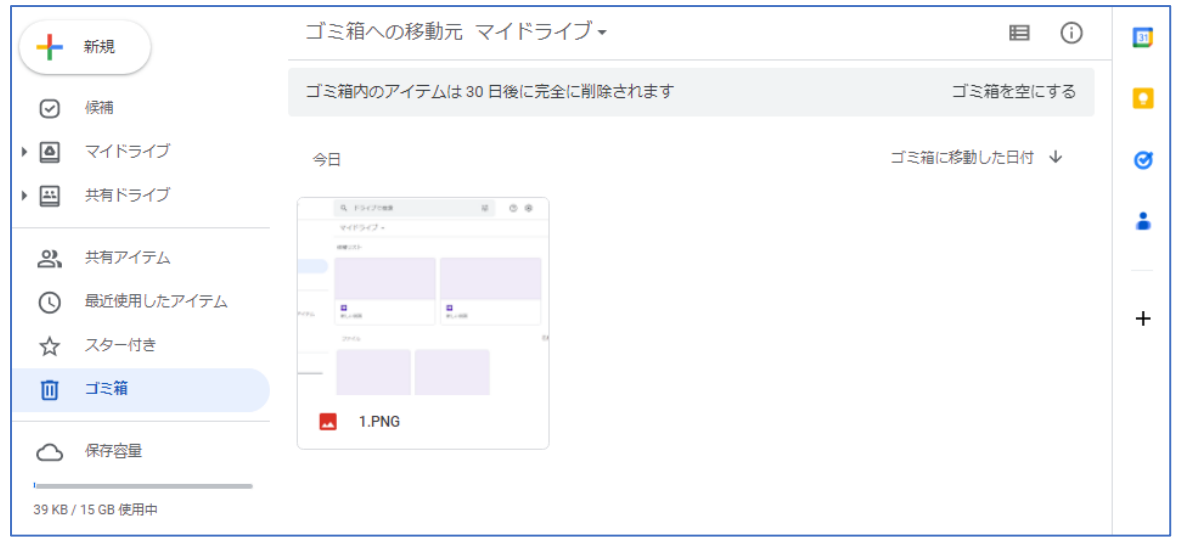

● ファイルを完全に削除する場合は、左メニューの「ゴミ箱」をクリックし(①)、削除した いファイルを選択し「完全に削除」をクリックします(②)。

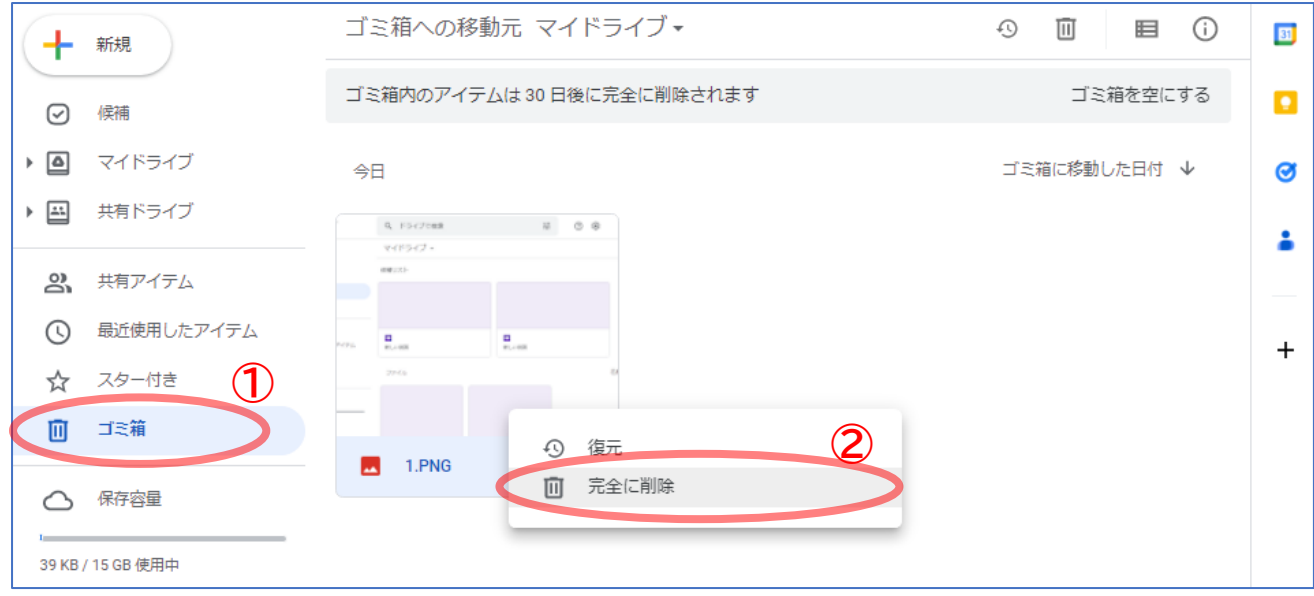

● 確認メッセージが表示されるので、「完全に削除」をクリックします。

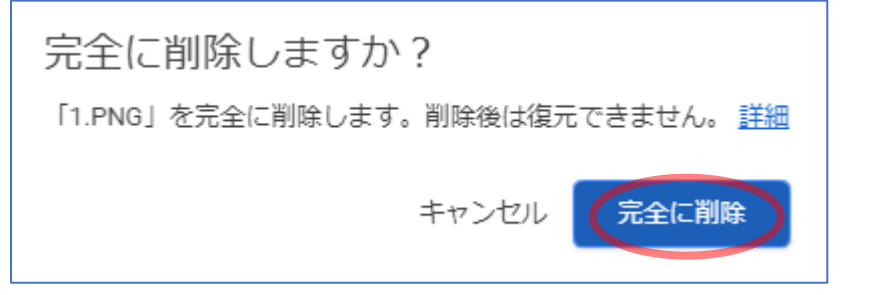

● メッセージが表示され、ゴミ箱からファイルが削除されました。

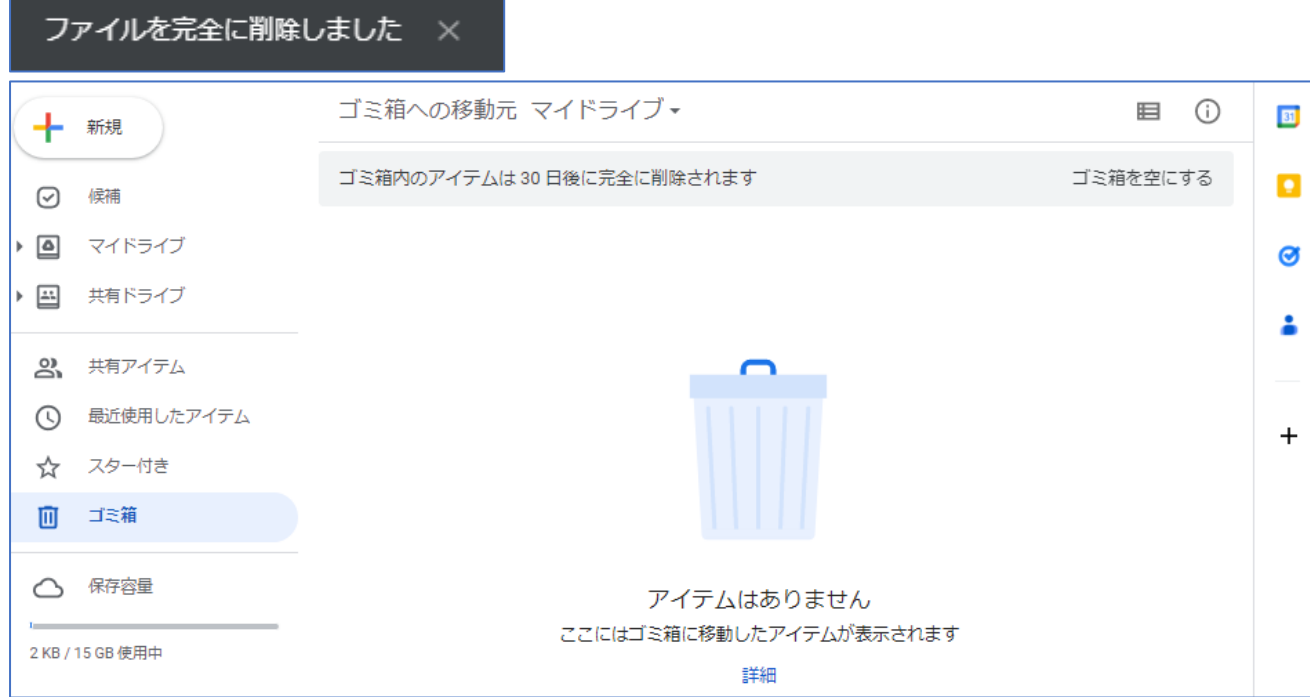

## 誤ってゴミ箱に入れたメモを復元する

● 左メニューの「ゴミ箱」をクリックし(①)、復元したいファイルを右クリックし、「復元」 を選択します(②)。

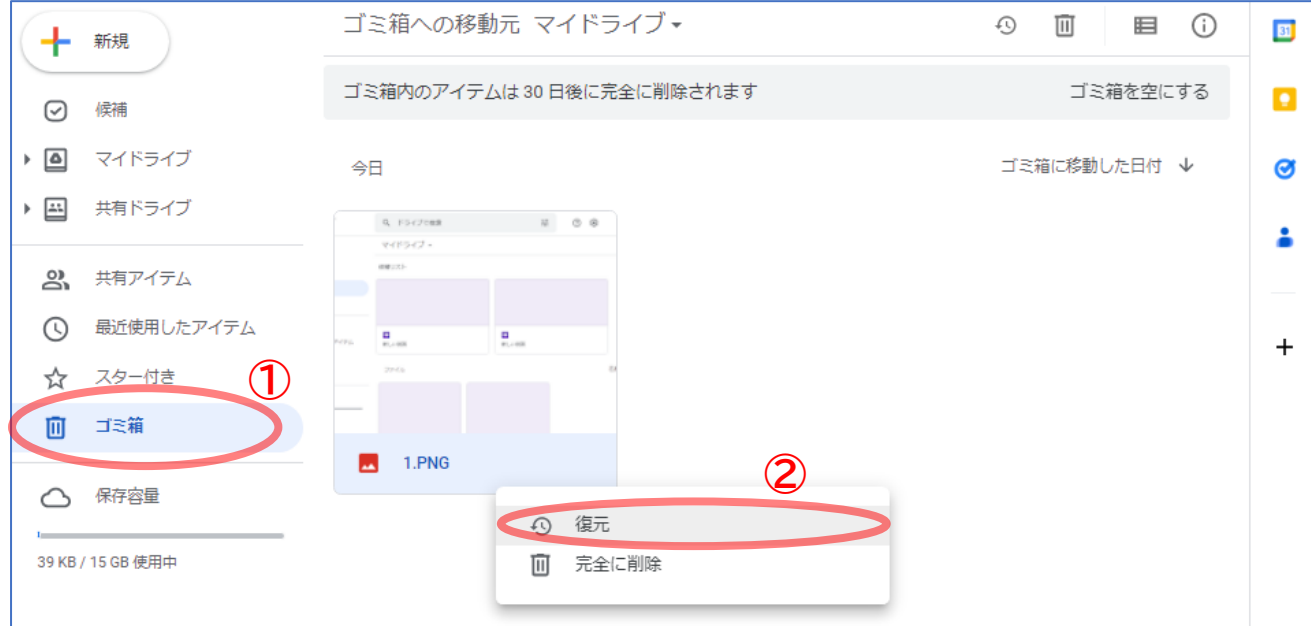

● 「○○を復元しました」が表示されれば完了です。

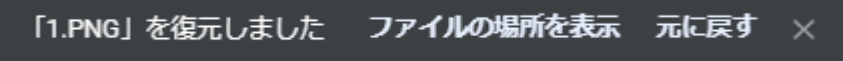